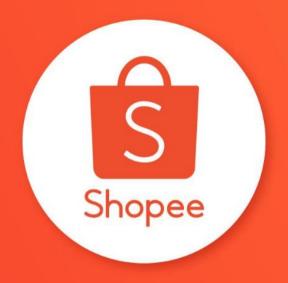

# **SHOP DECORATION BASIC**

USER GUIDE

## **Table of contents**

| CONTENT                           | PAGE    |
|-----------------------------------|---------|
|                                   |         |
| Step-by-step guide                | 3 - 13  |
| Choosing components for your shop | 14 - 26 |

# STEP-BY-STEP GUIDE

## In a glance

Using the Shop Decoration tool is easy.

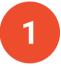

Select your preferred components.

2

Insert your images, videos, categories and product links.

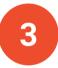

Save and publish to your shop page.

And you're done.

In the Seller Centre homepage, go to Shop Menu and click on Shop Decoration.

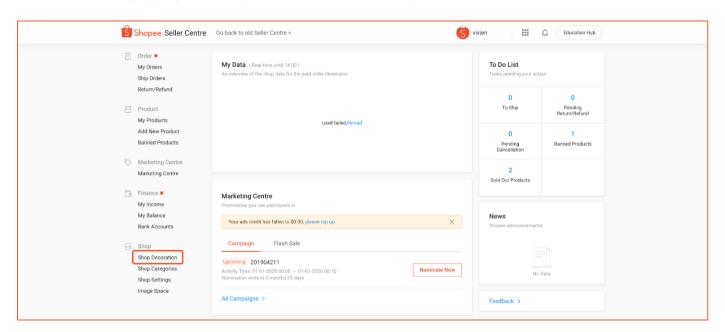

Click on Decorate Your Shop Now.

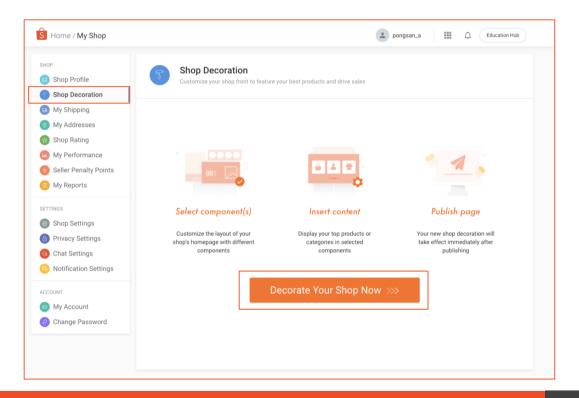

#### In the Shop Decoration page, you will see:

- **1. Component Panel:** View your decoration components and add new components to your canvas.
- **2. Canvas:** See how the components will appear in your shop.
- **3. Component Property Panel:** Input images, products or categories for the components.

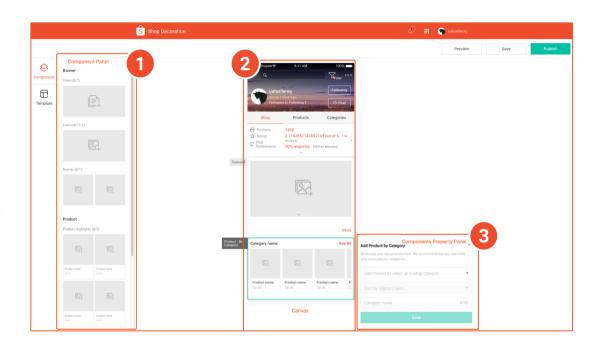

## **Types of decoration components**

#### **Compulsory components**

| Component               | Max no. | Purpose                                         |
|-------------------------|---------|-------------------------------------------------|
| Carousel                | 1       | Display 1 - 6 images on rotation                |
| Products by<br>Category | 5       | Display up to 8<br>products under a<br>category |

#### **Optional components**

| Component             | Max no. | Purpose                                           |
|-----------------------|---------|---------------------------------------------------|
| Video                 | 1       | Showcase products or promotions in a video format |
| Banner                | 1       | Display 2 images in a row                         |
| Product<br>Highlights | 5       | Showcase up to 4 products                         |
| Category              | 1       | Showcase 4 - 8 categories                         |

#### To add a new component:

Click on any of the component in the component panel to add it to canvas.

The component will be added automatically to its position on the canvas.

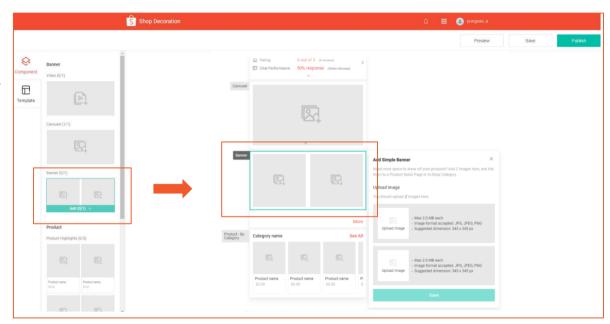

#### To edit components:

**Step 1:** Click on a component in the canvas to expand its property panel.

**Step 2:** Add your desired image, hyperlink, product or category.

Step 3: Click Save.

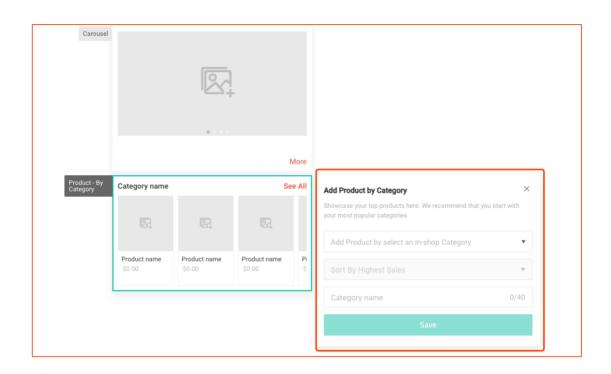

#### To delete components:

Hover over the component and click on the X icon on top right corner.

Note: Only optional components can be deleted. Compulsory components cannot be deleted.

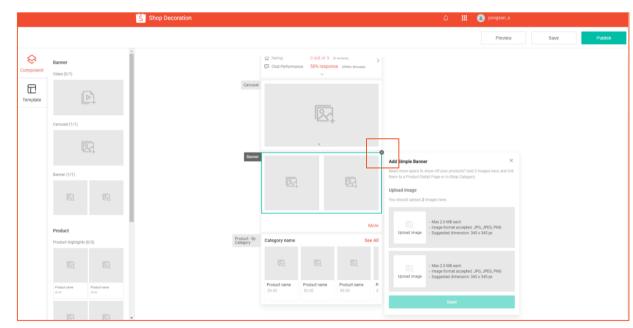

#### **To complete Shop Decoration:**

**Step 1:** Click Preview to see how will your shop look.

**Step 2:** Click Save to save draft for future edit.

**Step 3:** Click Publish to start displaying the decorations in your shop immediately.

If unable to save, check that:

- All details of the components have been filled in.
- There are no expired information, such as deleted products or deactivated categories.

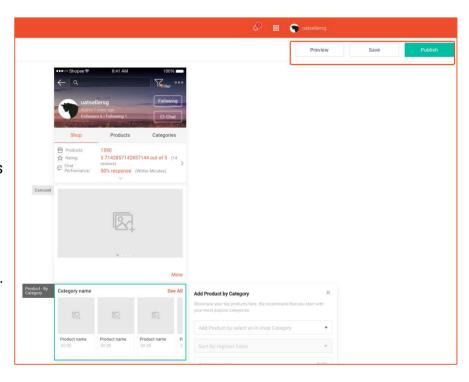

#### **To disable Shop Decoration:**

**Step 1:** Go to Shop Decoration homepage.

**Step 2:** Toggle off at the bottom of the page.

**Step 3:** In the pop-up, click Confirm to turn off Shop Decoration.

In 5 minutes, your shop front will be reset to its original look.

To enable Shop Decoration again, toggle on.

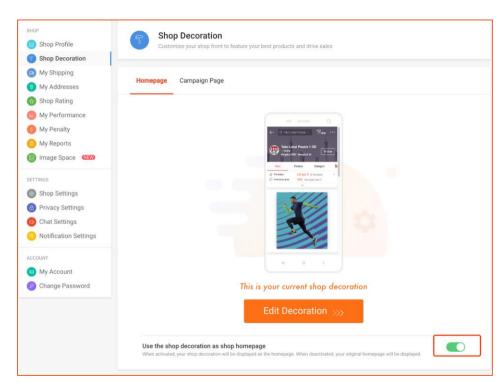

# CHOOSING COMPONENTS FOR YOUR SHOP

## **Carousel**

Carousel lets you display up to 6 images on rotation. You can hyperlink each image to a product or category page to direct shoppers to purchase.

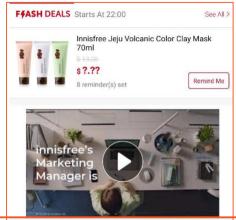

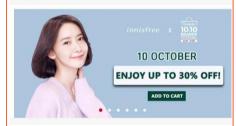

Shop online for 100% authentic Innisfree products like our Volcanic Clay Mask and Bija Cica Balm on Innisfree See More

## How to add a carousel

#### In carousel component's property panel:

**Step 1:** Upload an image to add a new frame.

**Step 2:** Add hyperlink for each image (optional).

**Step 3:** Reorder the frames, if need.

Step 4: Click Save.

#### Note:

- Image dimension:
   1200px width x 600px height
- Upload 1 6 images.

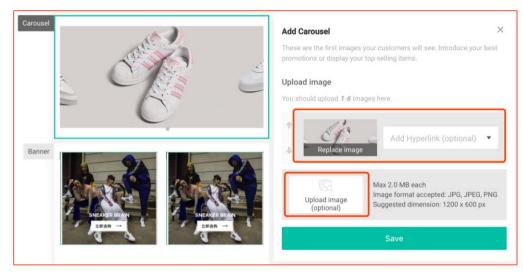

## **Products by category**

Showcase up to 8 of your top products under a category.

It also includes a link to your product list page, which will direct shoppers to view all the products under that category.

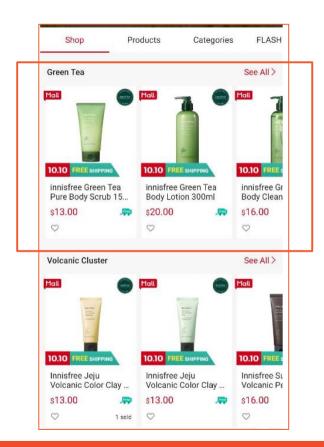

## How to add products by category

#### In products by category component's property panel:

Step 1: Choose an active In-Shop Category.

**Step 2:** Add products by choosing a sort rule:

- Sort By Highest Sales
- Sort By Latest Listing
- Sort By Lowest Prices

Step 3: Click Save.

Note: This component comes with a "See All" button that will direct shoppers to the category's product list page.

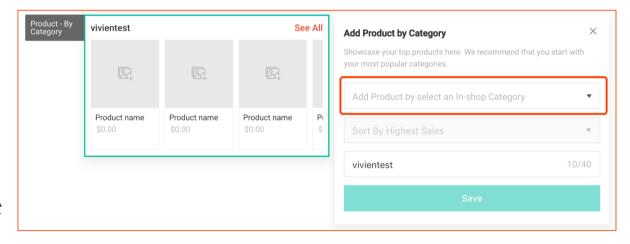

## Video

Upload an engaging YouTube video to introduce your shop, brands or top products.

#### Note:

- Only YouTube video link is accepted.
- Video's cover displayed in your shop will be the same as the cover on YouTube. Visit YouTube to change.

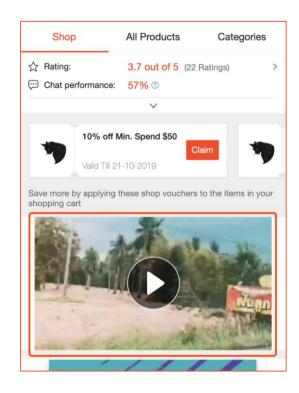

## How to add a video

#### In video component's property panel:

**Step 1:** Click on the video upload box.

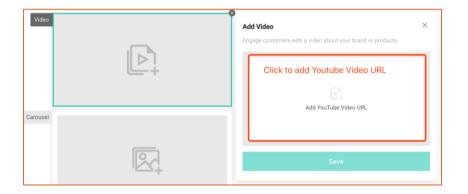

- **Step 2:** Paste YouTube URL in the pop-up window.
- **Step 3:** Preview the video and click Confirm.
- Step 4: Click Save.

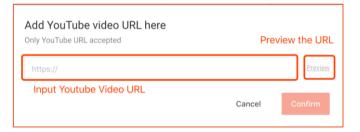

### **Banner**

Select and display 2 images up front on your shop page to showcase your top 2 products or promotions.

You can also add a hyperlink for each image to direct shoppers to purchase.

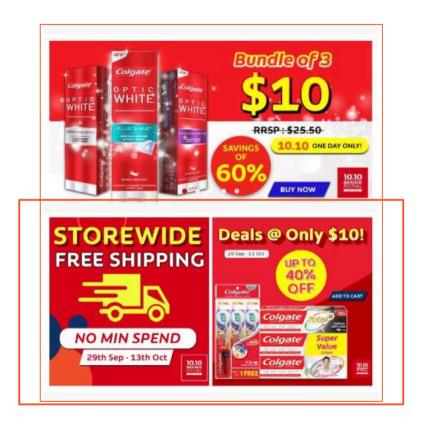

## How to add a banner

#### In banner component's property panel:

Step 1: Upload image.

**Step 2:** Add hyperlink (optional).

Step 3: Click Save.

#### Note:

• Image dimension: 345 x 345px

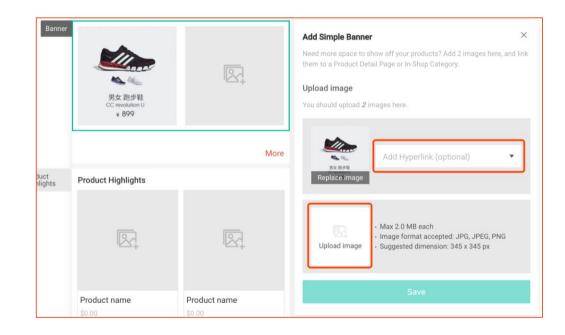

## **Product highlights**

Product highlights is a component that helps you to attract shoppers' attention to your best products.

A set of 4 products must be added each time. You can apply the product highlights component up to 5 times to showcase more products.

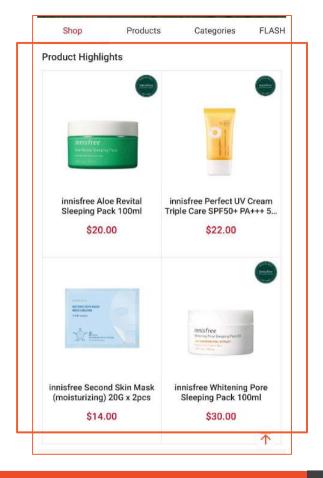

## How to add product highlights

#### In product highlights component's property panel:

**Step 1:** Select Auto or Manual to add products.

- Auto: System will select products based on "Highest Sales", "Latest Listing" or "Lowest Prices".
  - Sold out, delisted or newly added products will be auto updated.
- Manual: Choose any 4 products.
  - Sold out or delisted products will be hidden. The component will be removed if there are less than 2 valid products.

Step 2: Click Save.

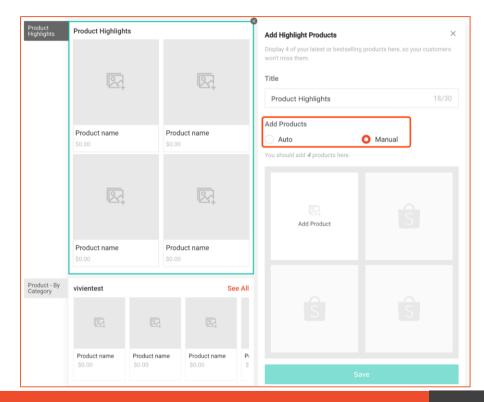

## **Category**

Highlight 4 - 8 of your most popular categories and add a link to direct shoppers to each category's product page.

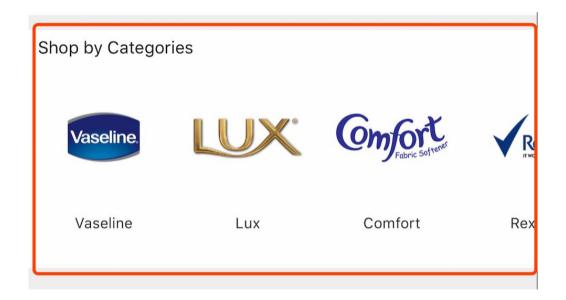

## How to add a category

#### In category component's property panel:

**Step 1:** Upload an image for each category.

**Step 2:** Select an In-Shop Category.

Step 3: Add 4 - 8 categories.

Step 4: Click Save.

#### Note:

- Image dimensions: 149 X 149px
- Only active In-Shop Categories are supported.

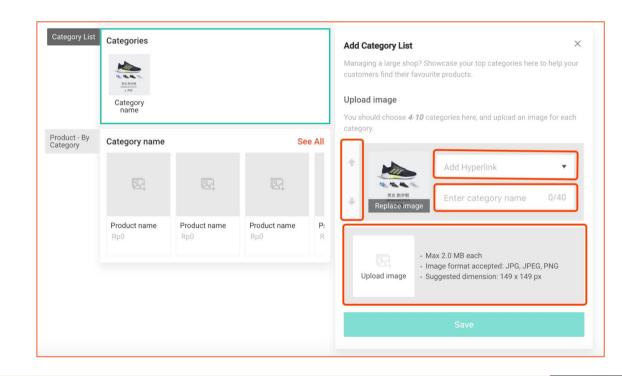

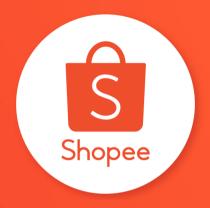

# Thank you

Learn more about best practices for selling on

Shopee on Seller Education Hub:

https://seller.shopee.ph/edu/